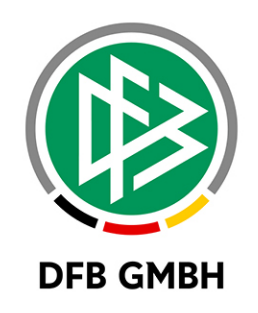

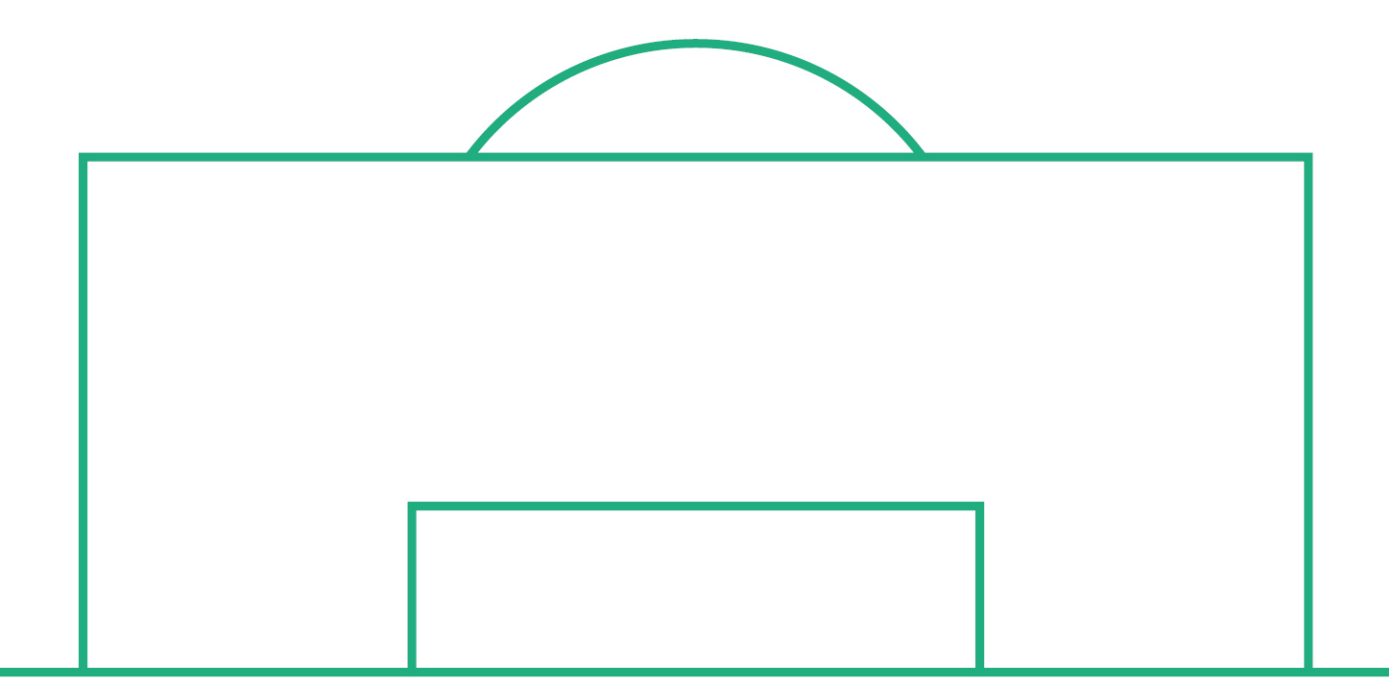

# **RELEASE NOTES**

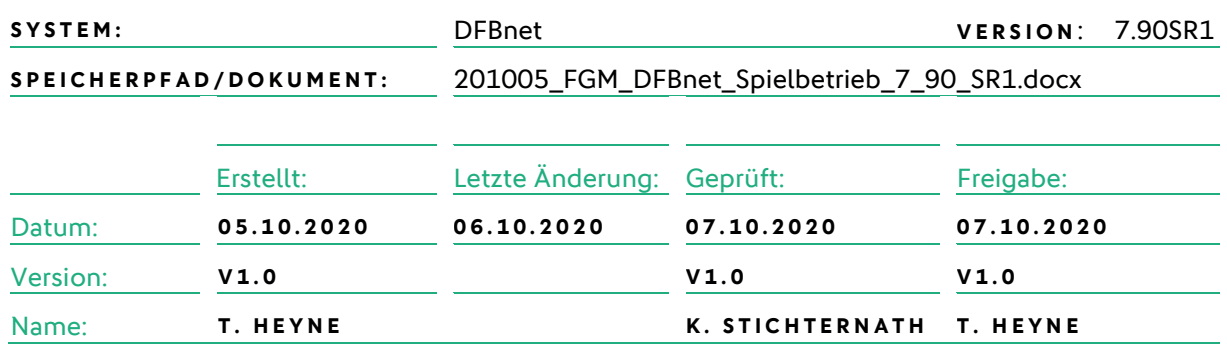

#### **© März 20 | DFB GmbH**

Alle Texte und Abbildungen wurden mit größter Sorgfalt erarbeitet, dennoch können etwaige Fehler nicht ausgeschlossen werden. Eine Haftung der DFB GmbH, gleich aus welchem Rechtsgrund, für Schäden oder Folgeschäden, die aus der An- und Verwendung der in diesem Dokument gegebenen Informationen entstehen können, ist ausgeschlossen.

Das Dokument ist urheberrechtlich geschützt. Die Weitergabe sowie die Veröffentlichung dieser Unterlage, ist ohne die ausdrückliche und schriftliche Genehmigung DFB GmbH nicht gestattet. Zuwiderhandlungen verpflichten zu Schadensersatz. Alle Rechte für den Fall der Patenterteilung oder der GM-Eintragung vorbehalten.

Die in diesem Dokument verwendeten Soft- und Hardwarebezeichnungen sind in den meisten Fällen auch eingetragene Warenzeichen und unterliegen als solche den gesetzlichen Bestimmungen.

**WWW.DFBNET.ORG – WWW.FUSSBALL.DE** SEITE 1 VON 10 **WELTMEISTER HERREN** 1954 ★ 1974 ★ 1990 ★ 2014 ★ FRAUEN 2003 ★ 2007 ★ **OLYMPIASIEGER FRAUEN** 2016

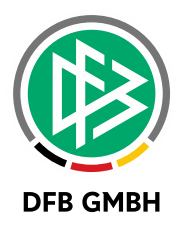

#### **Inhaltsverzeichnis**

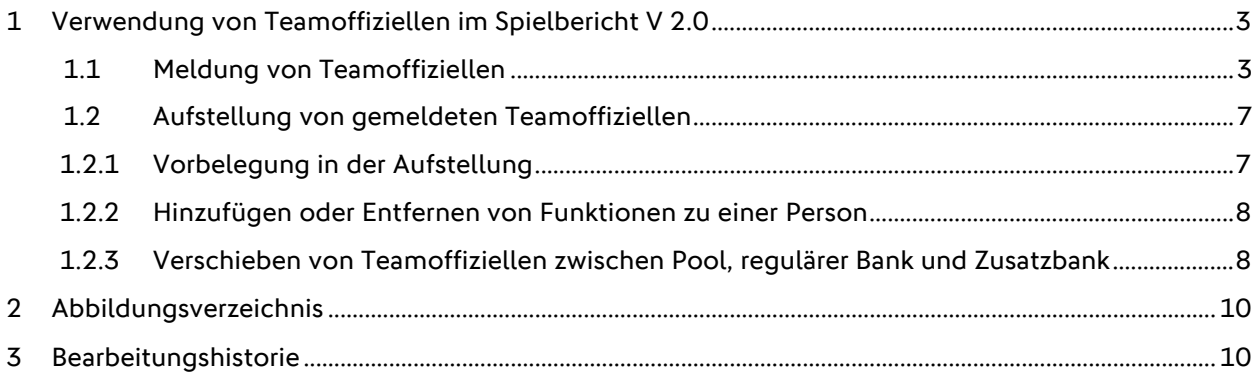

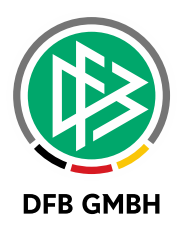

# **1 VERWENDUNG VON TEAMOFFIZIELLEN IM SPIELBERICHT V 2.0**

Mit dem Service Release 1 zum DFBnet-Release 7.90 Anfang Oktober 20 wurde die Handhabung von Teamoffiziellen im neuen Spielbericht nochmals überarbeitet. Über den DFBnet Meldebogen bzw. die Spielberechtigungsliste können nun auch diejenigen Funktionärstypen gemeldet werden, die bereits dem Spielbericht als solche bekannt waren. Damit ist es für einen Verein möglich, sich einen Pool an Teamoffiziellen aufzubauen, aus dem man sich bei der Aufstellung der Teamoffiziellen genauso bedienen kann wie aus der Vorbelegung derer aus dem vorherigen Spiel.

Der Verband kann über die Ligaregeln zudem aussteuern, welcher Funktionärstyp in jeder einzelnen Liga gemeldet bzw. im Spielbericht verwendet werden kann und ob dieser verpflichtend im Spielbericht zu verwenden ist oder mehrfach oder nur einmal verwendet werden darf.

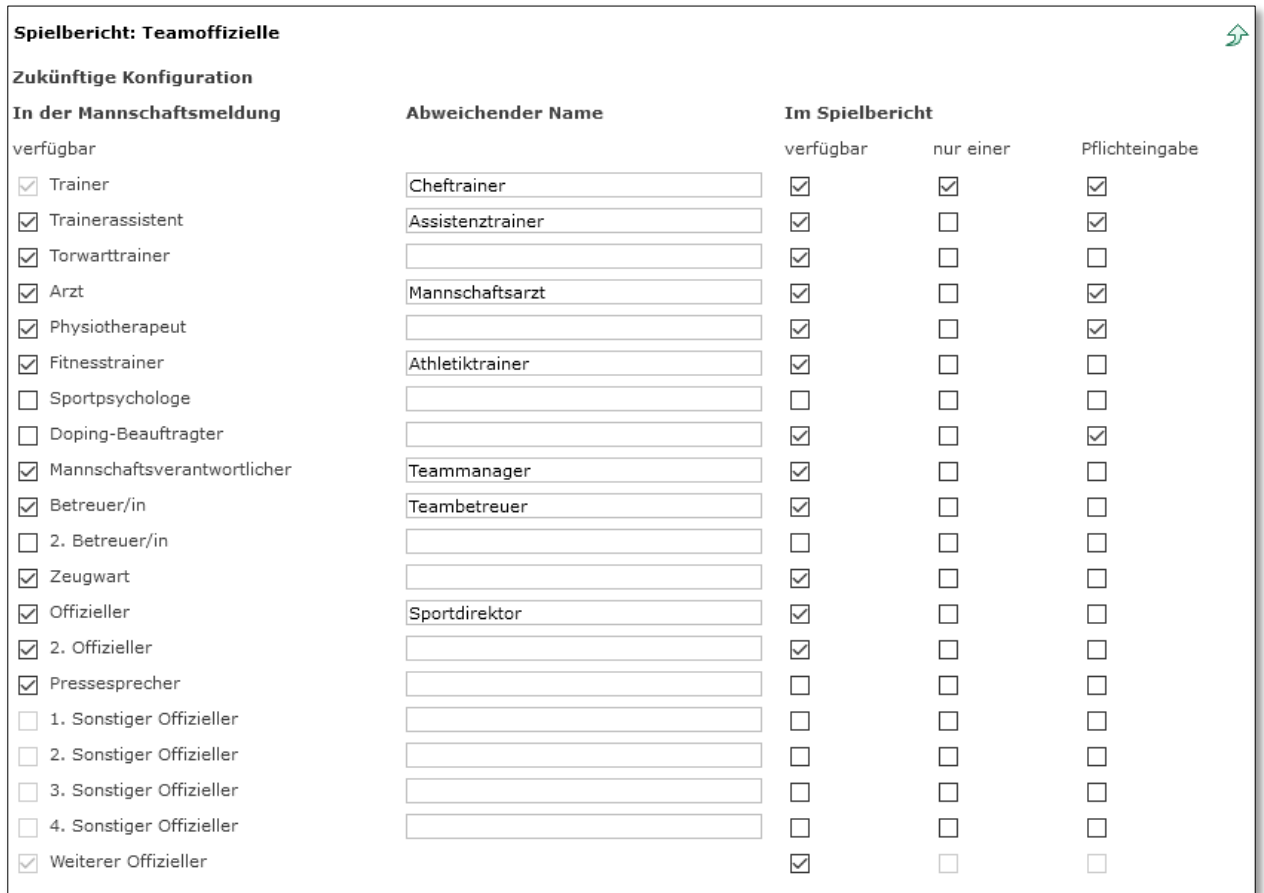

<span id="page-2-0"></span>Abbildung 1 – Verbandsseitige Konfiguration von Teamoffiziellen (Beispiel)

#### **1.1 MELDUNG VON TEAMOFFIZIELLEN**

Wie bereits erwähnt, können nun über den Meldebogen bzw. die Spielberechtigungsliste all jene Funktionärstypen auch gemeldet werden, die der Spielbericht V 2.0 prinzipiell bereits kennt und der Verband für die Meldung freigeschaltet hat.

Die Meldung selbst erfolgt entweder über den unteren Abschnitt im DFBnet Meldebogen der entsprechenden Mannschaft oder den Tabreiter "Teamoffizielle" der Spielberechtigungsliste einer

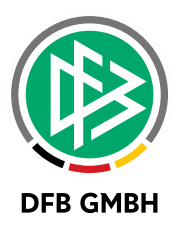

Mannschaft. Die Meldung über den Vereinsmeldebogen ist nur bei geöffnetem Meldefenster möglich, die Bearbeitung über die Spielberechtigungsliste hingegen immer.

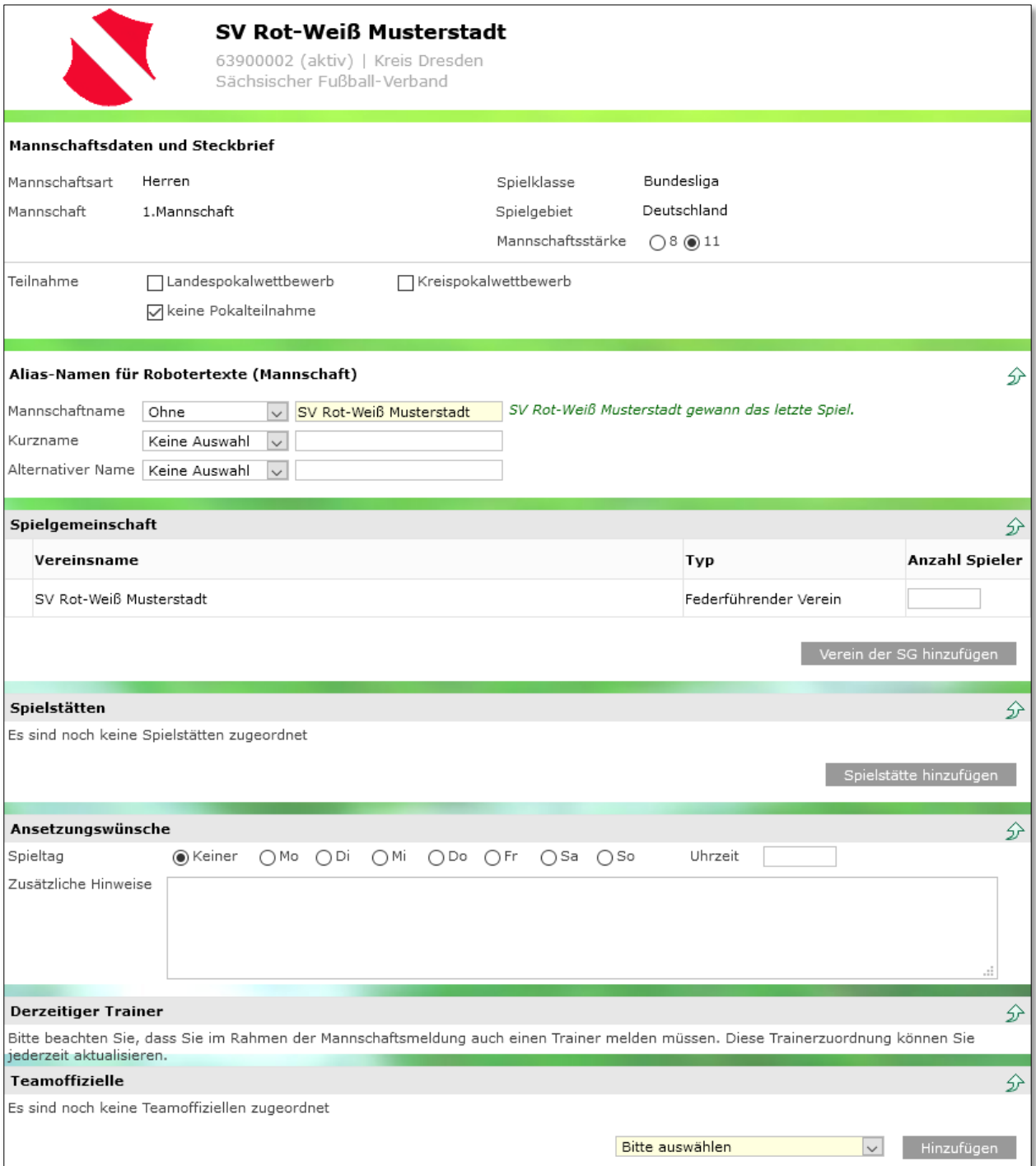

<span id="page-3-0"></span>Abbildung 2 – Meldung von Teamoffiziellen über den Meldebogen

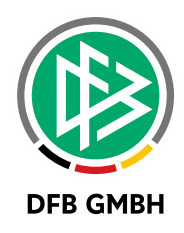

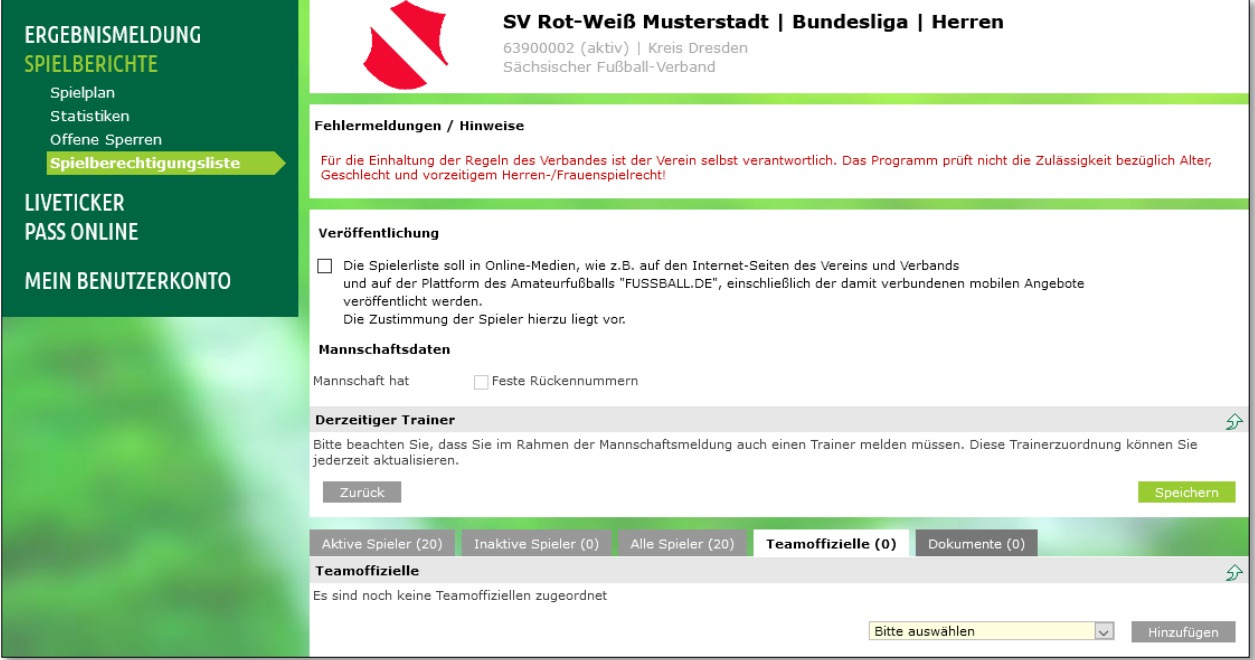

<span id="page-4-0"></span>Abbildung 3 – Meldung von Teamoffiziellen über die Spielberechtigungsliste

Egal für welchen Weg man sich entscheidet: das Prinzip ist das immer Gleiche und auch die Daten werden an ein und derselben Stelle in der Datenbank hinterlegt. Nach Meldeschluss sowie zu Anpassungen während der Saison ist der Einstieg über die Spielberechtigungsliste empfehlenswert, zumal man als Mannschaftsverantwortlicher selten auch Zugriff auf den Meldebogen besitzt.

Besonderer Bedeutung wird dem Funktionärstyp des Trainers beigemessen. Der amtierende Trainer wird entsprechend der Auswertung der erfassten Daten zu seiner Amtszeit im Panel "Derzeitiger Trainer" separat ausgewiesen.

Zur Meldung eines Teamoffiziellen wählt man nun in der Auswahlbox den gewünschten Funktionärstypen aus und kann anschließend nach der gewünschten Person im Datenbestand des DFBnet suchen. Je genauer man die Pflichtangaben durch Geburtsdatum oder Adressdaten ergänzt, um so sicherer kann man sich sein, dass man später auch die richtige Person auswählt.

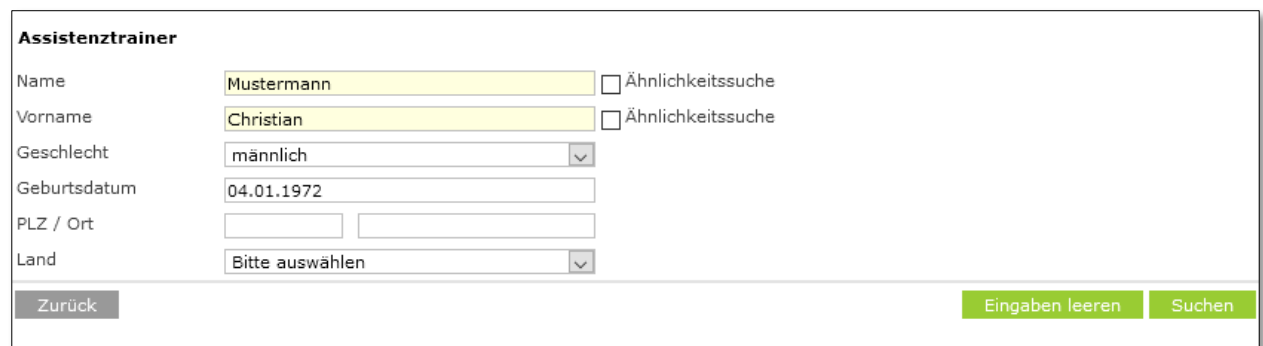

<span id="page-4-1"></span>Abbildung 4 – Suche nach einer Person im DFBnet Datenbestand

Dabei wird zunächst immer im Vereinskontext nach der Person gesucht. Diese ist u.a. dann gegeben, wenn die Person eine Spielberechtigung im gleichen Verein besitzt.

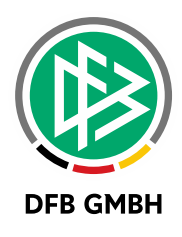

| ⊽∆Name                          | ™∆Vorname | ™∆Geboren | <b>VAPLZ</b> | V∆Ort  |                | Suchbereich |
|---------------------------------|-----------|-----------|--------------|--------|----------------|-------------|
| 국⊏ Mustermann                   | Christian | 1972      |              |        | Verein         |             |
| Seite 1/1 (1 Treffer insgesamt) |           |           |              | RI KI. | $\overline{1}$ |             |

<span id="page-5-0"></span>Abbildung 5 – Erfolgreiche Suche im Vereinskontext

In der letzten Spalte "Suchbereich" der Trefferliste erkennt man an der Bezeichnung "Verein", dass der Vereinskontext gegeben ist. Kann im DFBnet Datenbestand aktuell keine Beziehung der Person zu dem Verein hergestellt werden, dann wird global nach der Person gesucht. Auch dies wird in der letzten Spalte entsprechend kenntlich gemacht

| ⊽∆Name             | ™∆Vorname | ™∆Geboren | ⊽∆PLZ | ⊽∆Ort | Suchbereich |
|--------------------|-----------|-----------|-------|-------|-------------|
| 국드 Mustermann<br>- | Christoph | 1974      |       |       | Global      |

<span id="page-5-1"></span>Abbildung 6 – Erfolgreiche Suche im globalen Kontext

Konnte auch im globalen Kontext die Person nicht im DFBnet Datenbestand gefunden werden, dann bleibt im letzten Schritt nur die Neuanlage der Person über den Button "Neue Person". Alle Pflichtfelder sind dabei entsprechend auszufüllen. Mit Klick auf den Button "Anlegen" wird der Prozessschritt abgeschlossen.

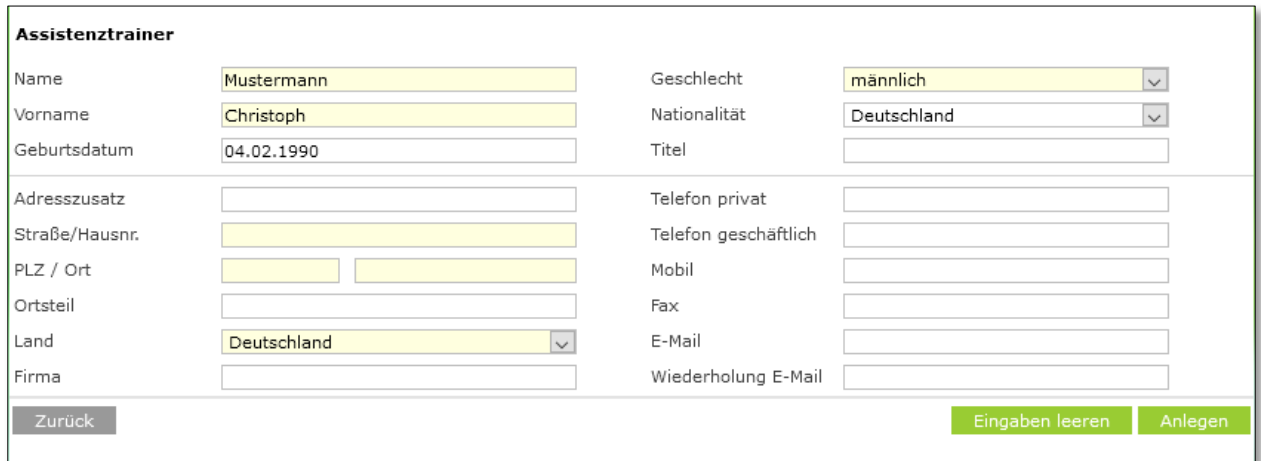

<span id="page-5-2"></span>Abbildung 7 – Anlage einer neuen Person

Egal über welche der 3 Stufen man die Person der Funktion zugeordnet hat, wird man anschließend aufgefordert die Amtszeit der Person für diese Funktion anzugeben. Der Beginn der Amtszeit wird dabei mit dem aktuellen Tagesdatum vorbelegt und sollte mindestens mit Tag des ersten Spieles mit Spielbericht, in dem man die Person später auch aufstellen will, starten.

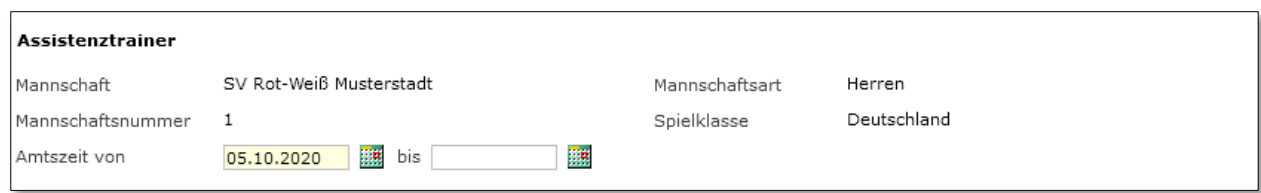

<span id="page-5-3"></span>Abbildung 8 – Amtszeit einer Person

Das Ende einer Amtszeit kann beim Nacherfassen einer Person sofort gesetzt werden oder aber später bei Ausscheiden einer Person. Amtszeiten von Personen werden auch bei Ehrungsanträgen ausgewiesen oder sind für die Erstellung einer Laudatio zu einer Person hilfreich.

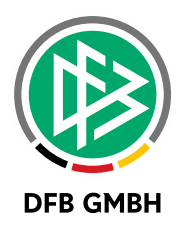

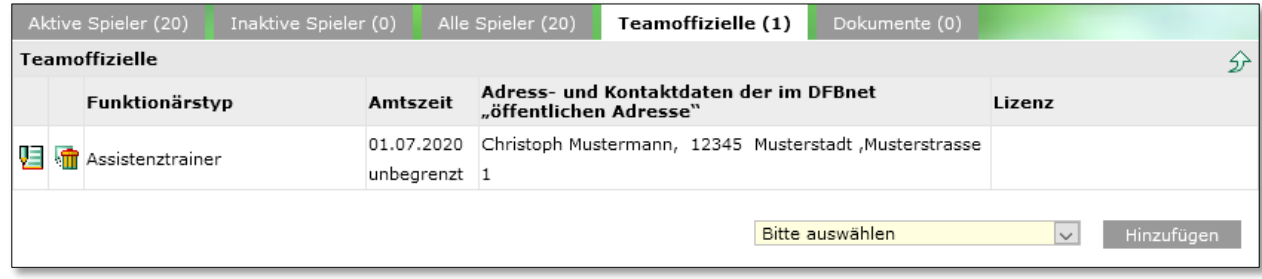

<span id="page-6-0"></span>Abbildung 9 – Zu einem Funktionärstyp zugeordnete Person

Nach Zuordnung der Teamoffiziellen zu den einzelnen Funktionärstypen sollte man diese über den Button "Speichern" oberhalb der Liste speichern. Sicherheitshalber wir der Anwender mit Verlassen der Spielberechtigungsliste durch das System auf offene Änderungen hingewiesen, die man spätestens nun speichern sollte.

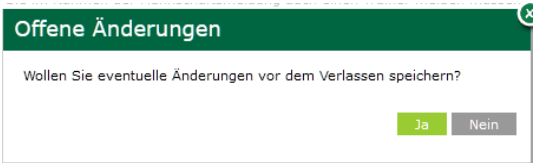

<span id="page-6-1"></span>Abbildung 10 – Speichern der Änderungen

#### **1.2 AUFSTELLUNG VON GEMELDETEN TEAMOFFIZIELLEN**

Wurde nun alle Funktionärstypen gemeldet, so können diese direkt im Spielbericht aus diesem so aufgebauten "Pool" verwendet werden. Weiterhin gilt: Die Vorbelegung der Teamoffiziellen (sowie Spieler) im Spielbericht erfolgt aus dem jeweiligen vorherigen (neuen) Spielbericht der gleichen Wettbewerbskategorie. Die Meldung aller Teamoffiziellen sollte also zu einem definierten Zeitpunkt vor Spiel 1 der Verwendung des neuen Spielberichtes in Ruhe im Vorfeld dieses Spieles erfolgen und nicht in der Hektik am Spieltag.

#### **1.2.1 VORBELEGUNG IN DER AUFSTELLUNG**

Ruft man einen Spielbericht V 2.0 auf und öffnet die Aufstellung, dann versucht das System zunächst aus einem vorherigen (neuen) Spielbericht die Teamoffiziellen zu übernehmen, falls noch keine aufgestellt sind. Findet man auch hier keine passenden Funktionärstypen zur Übernahme, dann werden die über die Spielberechtigungsliste / den Meldebogen an der Mannschaft gemeldeten Personen in diesen Funktionen vorbelegt.

| SV Rot-Weiß Musterstadt<br>Herren   Bundesliga   Deutschland<br>Aufstellung nicht freigegeben<br>$\sim$ |                                                                                                    |  |  |  |  |  |  |
|----------------------------------------------------------------------------------------------------|----------------------------------------------------------------------------------------------------|--|--|--|--|--|--|
| □ Teamoffizielle nicht veröffentlichen                                                                  |                                                                                                    |  |  |  |  |  |  |
| $\mathbf{1}$<br>Gemeldete Teamoffizielle                                                                | 萘<br><b>Reguläre Bank</b>                                                                                                    |  |  |  |  |  |  |
| <b>O</b> Es sind keine Einträge vorhanden.                                                              | Mustermann, Christoph<br>Mustermann, Christian<br>$\overline{\phantom{a}}$<br>$\overline{\phantom{0}}$<br>Trainerassistent*<br>Zeugwart |  |  |  |  |  |  |
| + ANDERE PERSON                                                                                         | - 23<br>$\checkmark$<br>$\checkmark$                                                                                                    |  |  |  |  |  |  |
|                                                                                                    |                                                                                                    |  |  |  |  |  |  |
|                                                                                                    | Zusatzbank                                                                                                    |  |  |  |  |  |  |
|                                                                                                    | <b>O</b> Es sind keine Einträge vorhanden.                                                                                              |  |  |  |  |  |  |

<span id="page-6-2"></span>Abbildung 11 – Vorbelegung von Teamoffiziellen im Spielbericht

Alle als verpflichtend geltenden Funktionärstypen werden hinter dem Namen mit einem roten Sternchen gekennzeichnet. Im linken Teil werden immer jene Teamoffizielle unter der Rubrik "Gemeldete Teamoffizielle" dargestellt, die im aktuellen Spiel nicht aufgestellt werden würden und demnach im Pool

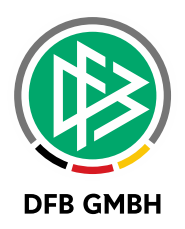

verbleiben. Im rechten Teil werden die reguläre Bank sowie die Zusatzbank (falls konfiguriert) untereinander präsentiert. Wurden mehrere unterschiedliche Personen zu einem Funktionärstypen gemeldet, dann wird initial nur einer von diesen in der Aufstellung vorgeblendet. Die anderen erscheinen im Pool. Im darauffolgenden Spiel wird aber auch bei dieser Konstellation immer aus dem vorherigen Spielbericht dieser Funktionstyp kopiert.

### **1.2.2 HINZUFÜGEN ODER ENTFERNEN VON FUNKTIONEN ZU EINER PERSON**

Die Vorbelegung kann anschließend den Gegebenheiten am aktuellen Spieltag angepasst werden. So können bestimmte Funktionen durch andere Personen eingenommen werden oder Personen können zusätzliche Funktionen in diesem Spiel übernehmen.

Dazu klappt man das Panel der Person auf und selektiert oder deselektiert die gewünschte Funktion.

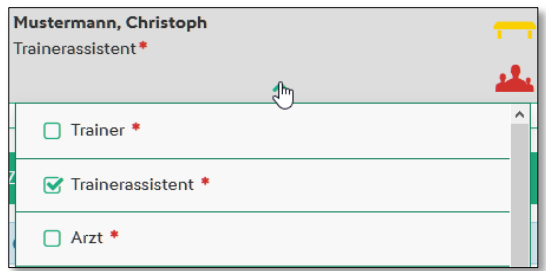

<span id="page-7-0"></span>Abbildung 12 – Änderung von Funktionen eines Teamoffiziellen im aktuellen Spiel

Entfernt man dabei eine Funktion, die als verpflichtend konfiguriert wurde (Markierung mit rotem Stern) und hat keinen Teamoffiziellen mehr aufgestellt, der diese Funktion innehat, dann erscheint eine Warnmeldung.

A Bitte tragen Sie folgende Pflicht-Funktionärstypen ein: Trainer, Mannschaftsverantwortlicher

<span id="page-7-1"></span>Abbildung 13 – Warnmeldung bei fehlenden Pflicht-Typen

## **1.2.3 VERSCHIEBEN VON TEAMOFFIZIELLEN ZWISCHEN POOL, REGULÄRER BANK UND ZUSATZBANK**

Mittels der farbigen Icons am rechten Rand einer Box, die eine Person und deren Funktionen verkörpert, können Teamoffizielle zwischen Pool, regulärer Bank und Zusatzbank (falls konfiguriert) komfortabel verschoben werden.

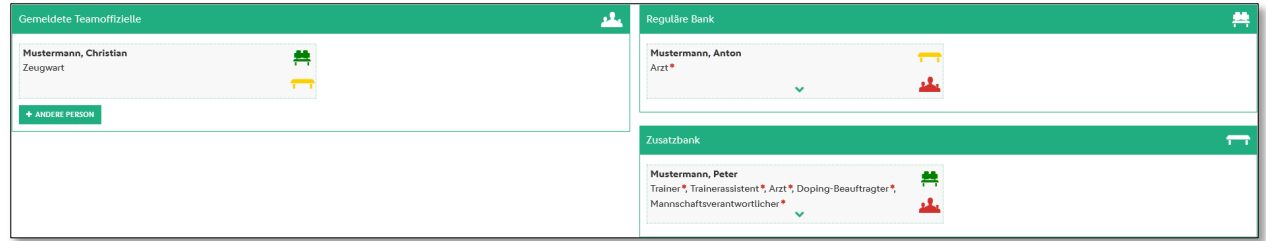

<span id="page-7-2"></span>Abbildung 14 – Pool – Reguläre Bank - Zusatzbank

Für Teamoffizielle löst ein Klick auf die farbigen Icons Folgendes aus:

- Grün: Verschieben auf die reguläre Bank
- Gelb: Verschieben auf die Zusatzbank (falls konfiguriert)

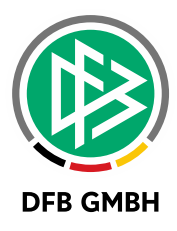

• Rot: Verschieben in den Pool (die Spielberechtigungsliste

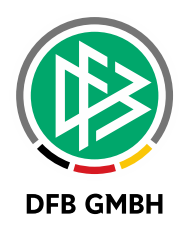

## **2 ABBILDUNGSVERZEICHNIS**

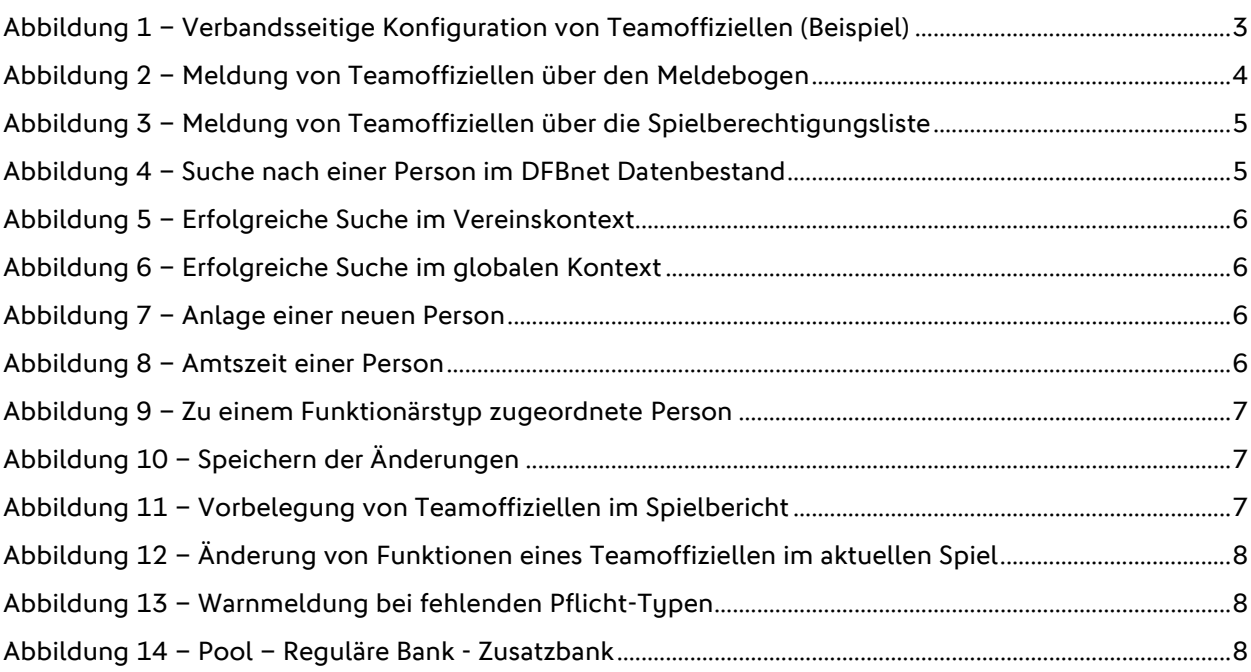

## **3 BEARBEITUNGSHISTORIE**

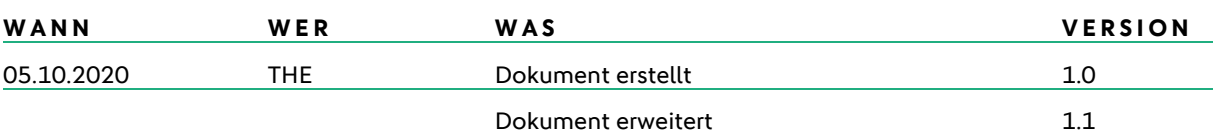